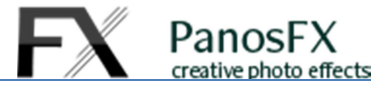

# **Using the Interweaving Photo Strips actions**

For Adobe® Photoshop® CC, CS6, CS5, CS4, and CS3

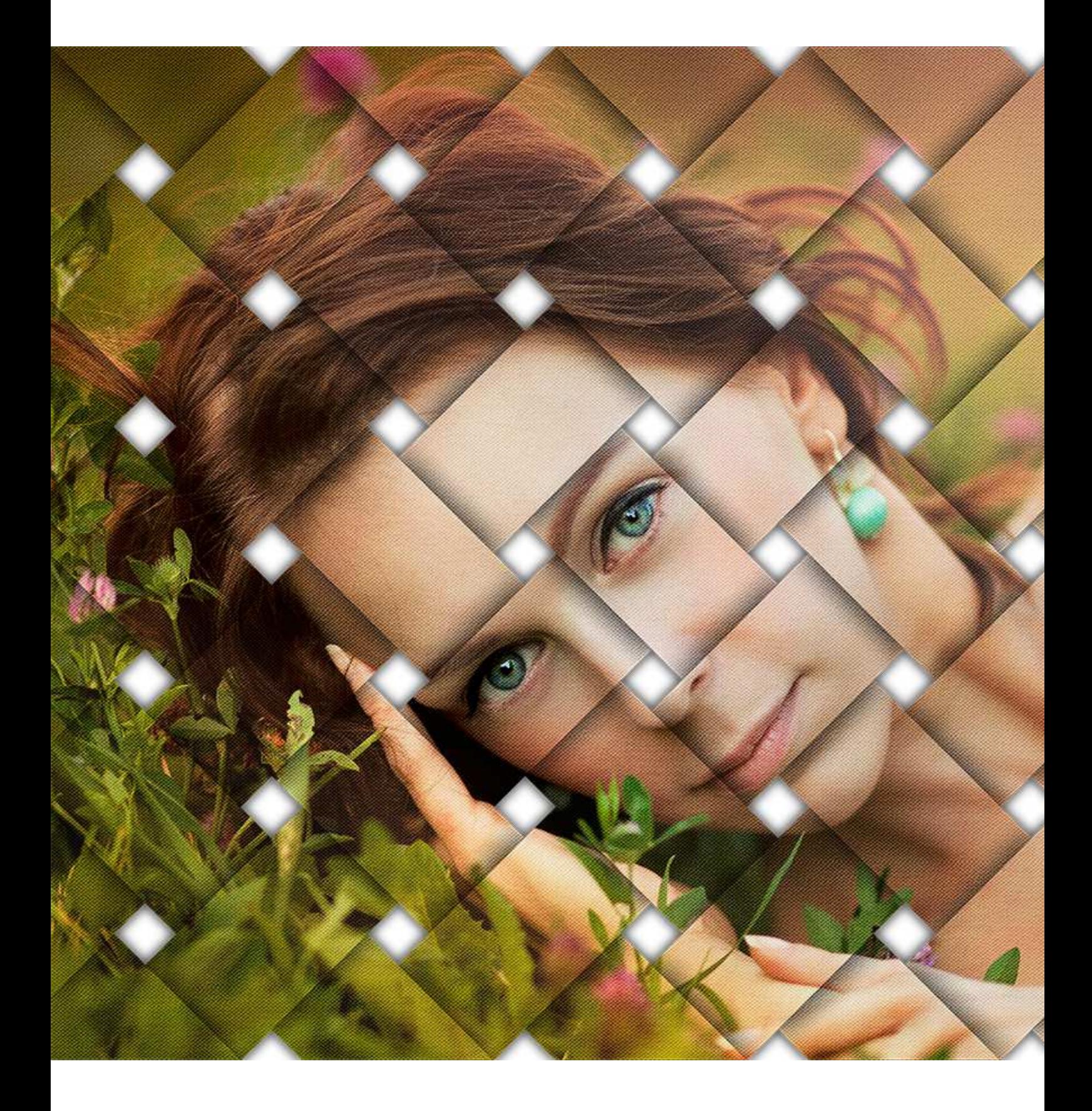

## **1. Choosing the right images**

Some images produce better results when processed with these actions. More suitable images are those with more mid-tones and highlights and less areas with shadows.

#### **2. The set of actions**

The core actions are arranged into four groups, according to the aspect ratio of the final image they produce (1:1, 3:2, 4:3, and 16:9). These four groups are highlighted here in yellow:

There is a fifth group called "Extras" (highlighted in blue color). Its actions let you re-adjust the shadows or add a pattern overlay to the strips.

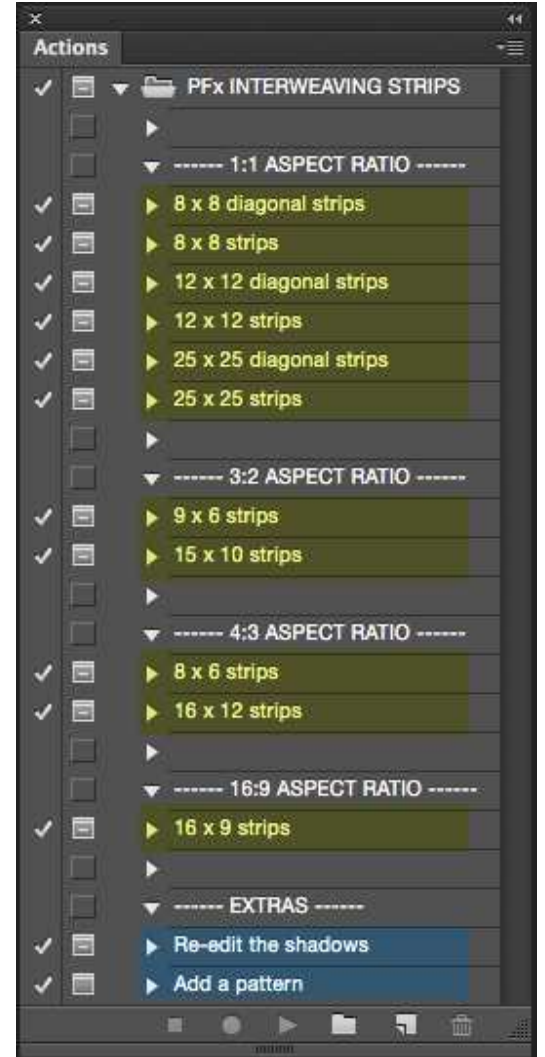

PanosFX reative photo effects

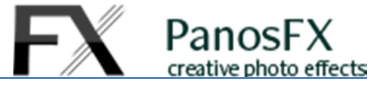

#### **3. Using the actions**

Load an image and then run one of the core actions.

#### 3.1 The vector shape

The action begins with showing you a vector shape, which represents the area of the final image.

You may:

- Drag a **corner** handle **diagonally** inwards or outwards to resize the shape **evenly**.
- Drag to reposition the shape
- Rotate the shape to preference

While re-arranging, make sure the entire shape lies always within the image. Don't include any areas outside the image.

The shape contains a number of small boxes. These marks are visual aids, which show you the areas that will become the **gaps** between the interweaving strips. This is very handy since you know in advance which pixels won't appear in the final image:

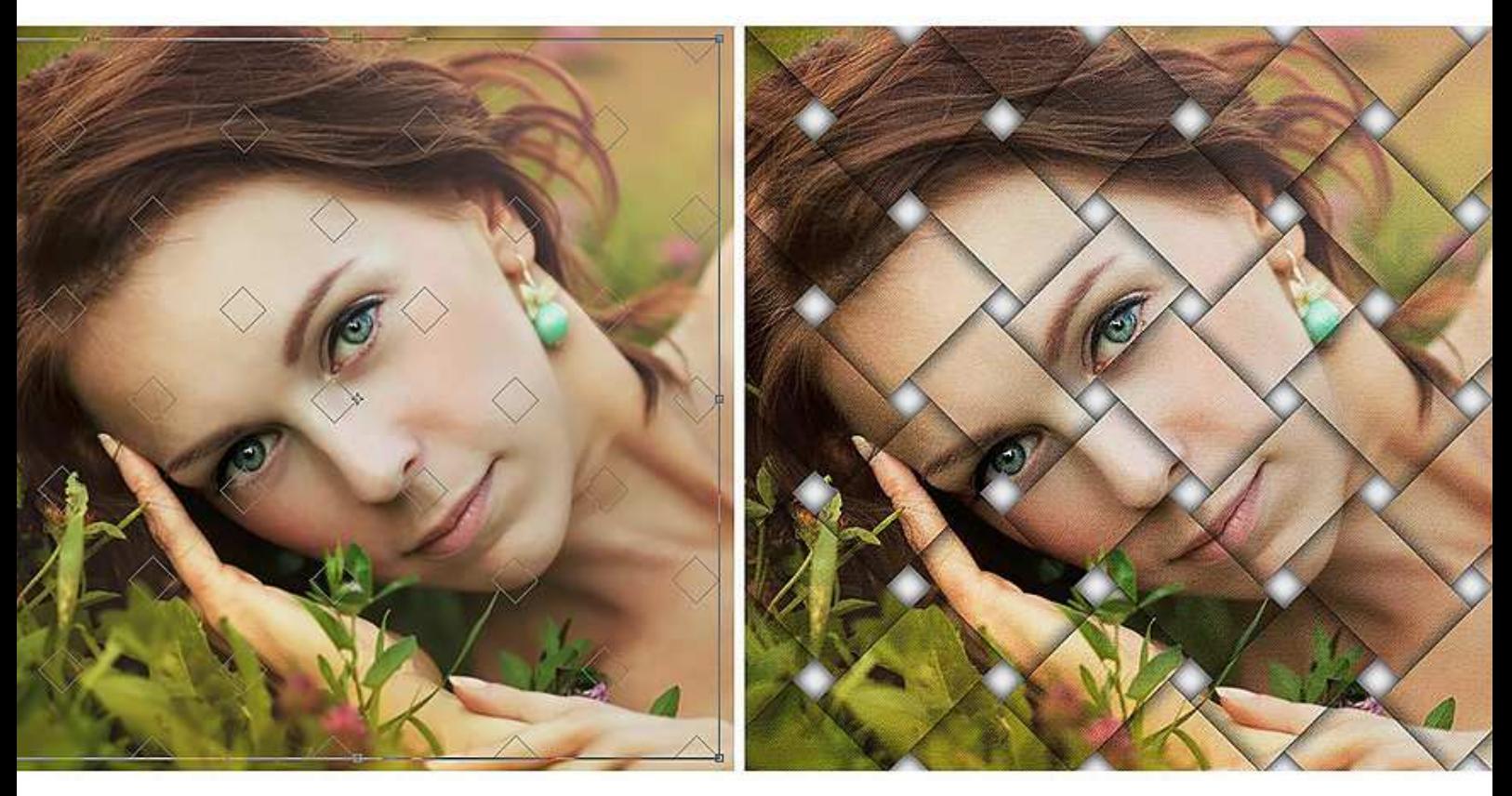

When finished with the shape, double click to confirm your changes and move on.

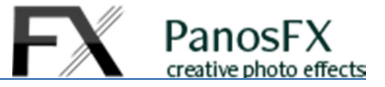

#### 3.2 Adjusting the shadows

The actions work pretty much straightforward, with a few dialogue boxes requiring your involvement.

You may manipulate the shadows that are cast on the strips:

Tweak the default drop shadow settings, so that the style looks optimal on your photos. Adjust the shadow **Distance**, **Spread**, **Size** and **Opacity** to preference:

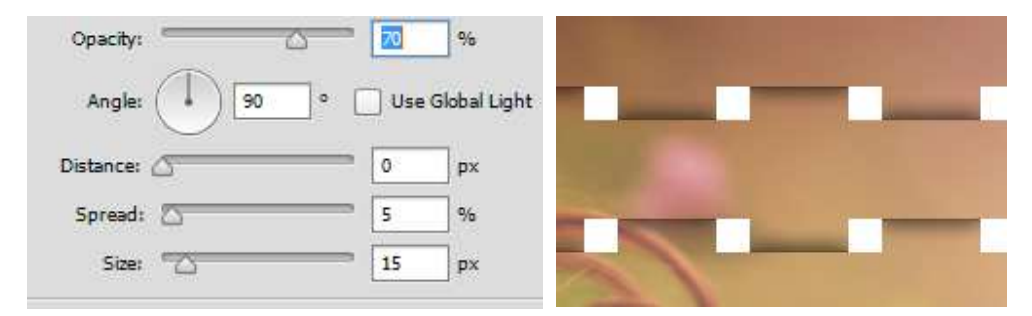

In the last step you may adjust the shadow that the strips cast on the background. Move the **Size** slider to preference:

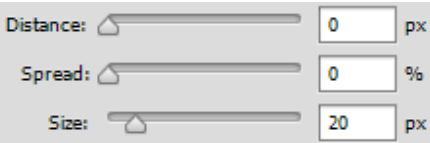

## 3.3 Re-editing the shadows

If you want to re-adjust the shadows, run the "Change drop shadow" action.

## 3.4 Adding a Pattern Overlay

You can make the effect more interesting by adding a pattern fill:

No pattern

With pattern overlay

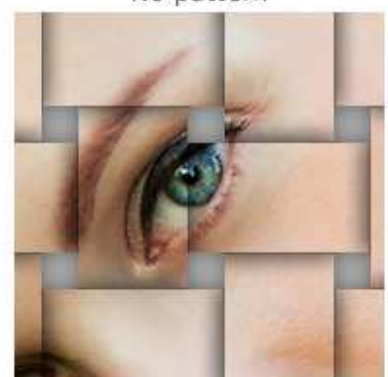

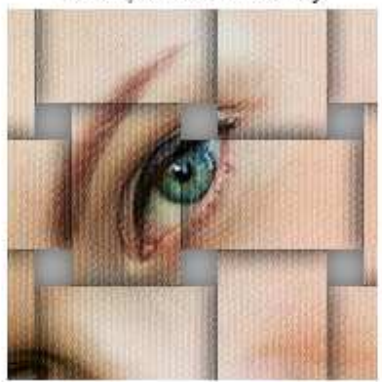

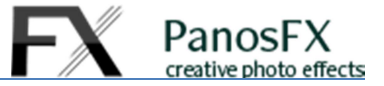

Run the "Add a Pattern" action. Click on **OK** when the **New Layer** window shows up:

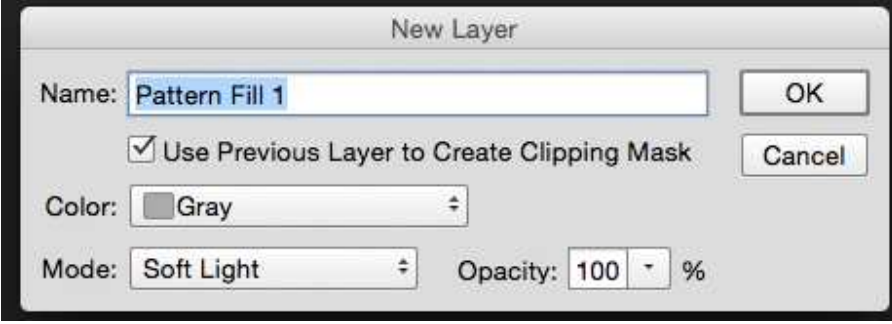

The **Pattern Fill** window shows up; click on the pattern selector arrow **(1)**.

Click on the little gear button **(2)** and select one of the preset pattern sets, preferably the grayscale ones such as "**Artist Surfaces**", the "**Artists Brushes Canvas**" or the "**Grayscale paper**" sets.

Having loaded the set, double click on a pattern to select it.

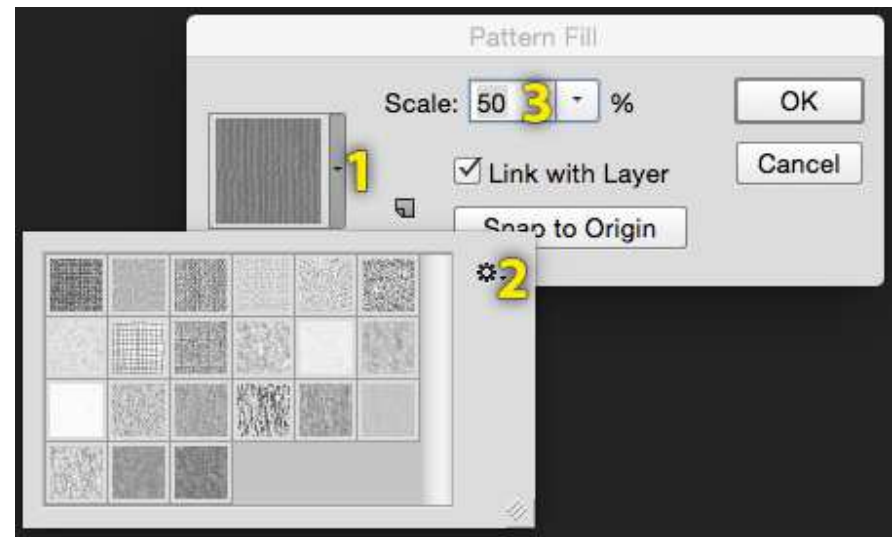

Depending on the size of the original image, you may want to change the default **Scale** percentage **(3)**. This will make the pattern overlay look better. I recommend you increase / decrease **Scale** in increments of 25% (e.g. from 100% down to 75%, 50%, 25%, or up to 150%, 225%. etc.)

When the action finishes you may change the default opacity of the "Pattern Fill" layer, or change its blending mode from the default **Soft Light**. You may experiment with different blending modes.

© Panos Efstathiadis – All rights reserved www.PanosFX.com

*The photo used in this tutorial was kindly provided by Shutterstock: http://www.shutterstock.com/pic.mhtml?id=107466671*